# **Manuale OpenAgenda**

*Release version: latest*

**Opencontent**

**04 mag 2018**

## Indice

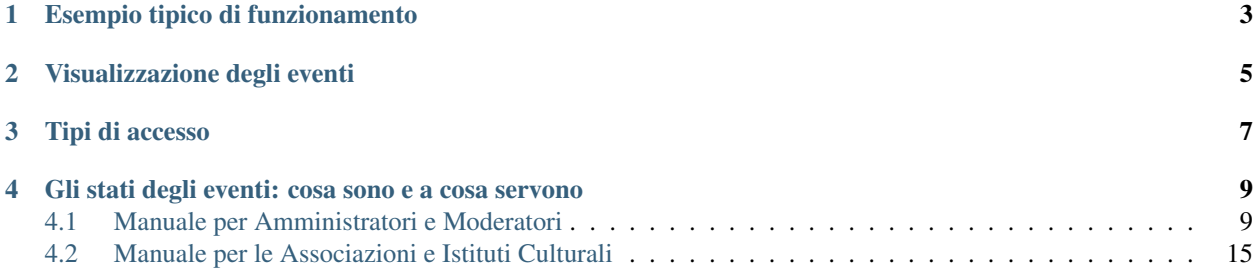

Con OpenAgenda, la P.A. propone un significativo cambio di paradigma rispetto al passato: rende autonomi e responsabilizza i cittadini nella gestione degli eventi pubblici, mantenendo un ruolo di coordinamento e di validazione dell'intero processo, a garanzia del suo corretto funzionamento.

OpenAgenda è un calendario web collaborativo, che gestisce principalmente contenuti di due tipi:

Eventi - gli eventi che avvengono sul territorio

Associazioni - schede che rappresentano le associazioni presenti sul territorio.

# CAPITOLO 1

## Esempio tipico di funzionamento

<span id="page-6-0"></span>La situazione più comune è quella che vede le associazioni territoriali che curano la propria scheda (mantenendo aggiornati i dati) e caricano i propri eventi sul sistema OpenAgenda. Una redazione centrale si occupa poi della moderazione degli eventi, aggiustando eventuali errori, inserendo eventuali informazioni mancanti e/o immagini, prima di renderli visibili sul calendario.

#### Collaborazione e moderazione

Due concetti fondamentali per comprendere il funzionamento di OpenAgenda sono collaborazione e moderazione: OpenAgenda può infatti essere configurato per la collaborazione, in modo da consentire l'inserimento di eventi da parte di utenti esterni (le Associazioni). Inoltre è possibile attivare la moderazione in modo che la pubblicazione degli eventi inseriti dalle associazioni venga validata da una redazione centrale prima di essere resi visibili sul calendario.

# CAPITOLO 2

## Visualizzazione degli eventi

<span id="page-8-0"></span>Gli eventi caricati sul sistema OpenAgenda sono visibili in tre modalità:

- Lista (con filtri). Gli eventi vengono mostrati in una lista che li presenta in ordine cronologico per data di inizio. E" possibile filtrare per periodo (es. «i prossimi 7 giorni», «i prossimi 30 giorni» ), per tipologia evento, per destinatari.
- Calendario. La rappresentazione a calendario è utile per verificare la concomitanza di eventi in una stessa giornata, o per verificare la presenza di eventi in un determinato periodo.
- Mappa. In fase di inserimento eventi, viene richiesto di inserire la geolocalizzazione. Questo consente di rappresentare i contenuti su una mappa, come illustrato in figura.

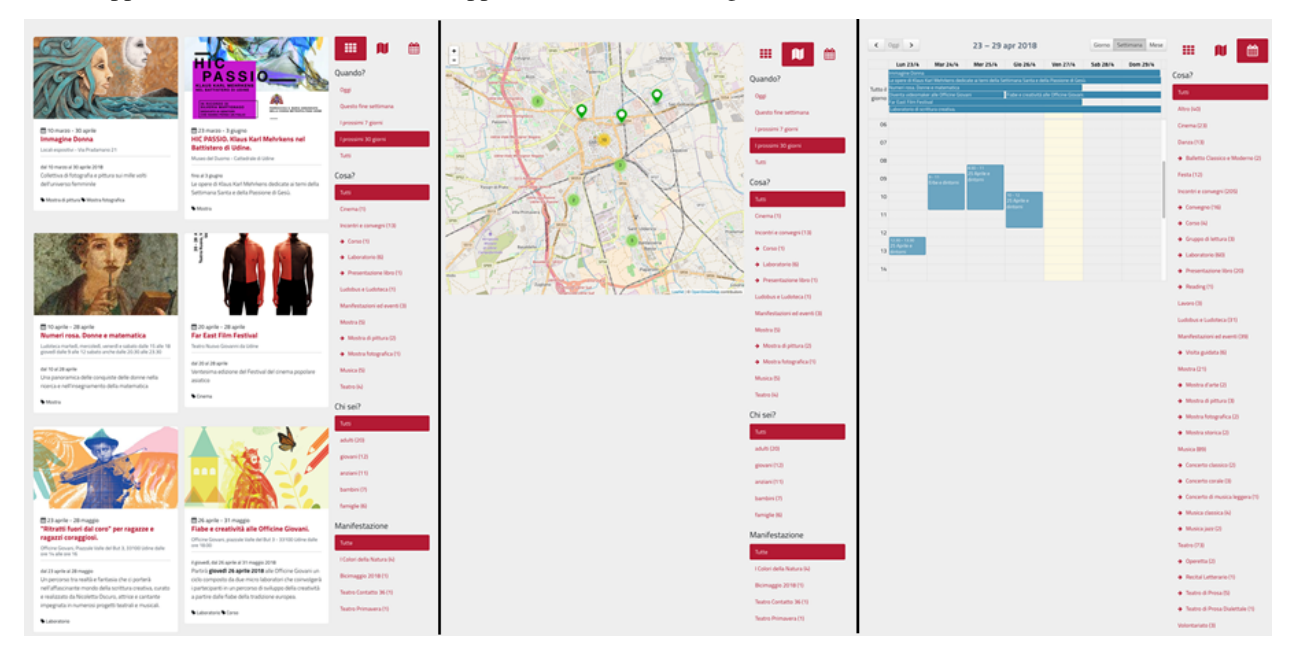

*Visualizzazione a lista, mappa e calendario in OpenAgenda*

Importante: OpenAgenda è stato progettato e implementato per garantire una visualizzazione ottimale sui dispositivi mobili. Per questo motivo la rappresentazione standard degli eventi è quella a lista, che risulta la più facilmente fruibile da quei dispositivi.

# CAPITOLO 3

## Tipi di accesso

<span id="page-10-0"></span>Gli utenti che possono accedere al sistema OpenAgenda sono:

- Utenti amministratori: possono gestire le configurazioni del sistema (attivare la modalità collaborativa, attivare la moderazione, modificare titoli e testi generali);
- Utenti moderatori: possono inserire eventi, modificare tutti gli eventi inseriti, moderare gli eventi inseriti dalle Associazioni;
- Associazioni: possono gestire la propria scheda e inserire eventi;
- Utenti registrati: se il sistema dei commenti è attivato, utenti registrati possono inserire dei commenti sotto gli eventi inseriti nel sistema

# CAPITOLO 4

## <span id="page-12-0"></span>Gli stati degli eventi: cosa sono e a cosa servono

Nel sistema OpenAgenda, ogni evento inserito viene associato a un particolare stato, che definisce la condizione in cui quell'evento si trova e ne regola la visibilità sul calendario web.

Un evento può passare di stato attraverso un flusso stabilito. Tipicamente (con moderazione attiva), gli stati associabili ad un evento sono:

- In lavorazione: un nuovo evento viene associato a questo stato
- In attesa di moderazione: quando un'associazione vuole pubblicare il proprio evento, lo sposta da "in lavorazione" a "in moderazione". Una email viene inviata al gruppo dei moderatori.
- Accettato: un moderatore controlla l'evento (in stato "In moderazione), apporta eventuali controlli e correzioni, e poi imposta lo stato "Accettato". Un evento in questo stato è visibile sul calendario web
- Rifiutato: un moderatore controlla l'evento (in stato "In moderazione) e decide di non pubblicarlo sul calendario web (ad esempio perché è incompleto, o un duplicato di un altro evento esistente). Assegna questo stato. Gli eventi in questo stato non sono visibili sul calendario web.

La descrizione del funzionamento del sistema OpenAgenda si divide in due parti: un manuale per Associazioni e Istituti culturali, e un manuale per Amministratori e Moderatori.

## <span id="page-12-1"></span>**4.1 Manuale per Amministratori e Moderatori**

Amministratori e Moderatori di OpenAgenda si occupano di gestire le configurazioni a disposizione, di moderare i contenuti inseriti dalle Associazioni, e in generale di supervisionare le attività sul calendario.

#### **4.1.1 Registrazione al sistema**

Le credenziali per amministratori e moderatori vengono create d'ufficio e comunicate ai diretti interessati, che sono quindi in possesso di username (nome utente) e password.

### **4.1.2 Accesso al sistema**

Per accedere al sistema è necessario selezionare la voce «accedi» dalla barra menù del sito.

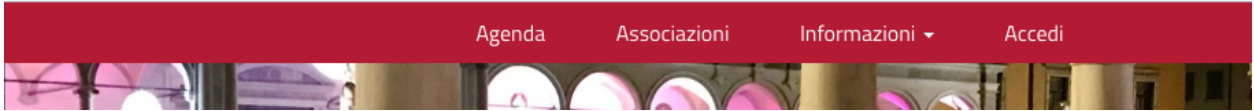

*La voce di menù «accedi» consente di effettuare l'accesso al sistema*

Il sistema presenta un form di login. Per accedere è necessario inserire i propri username e password, per poi premere su "Accedi".

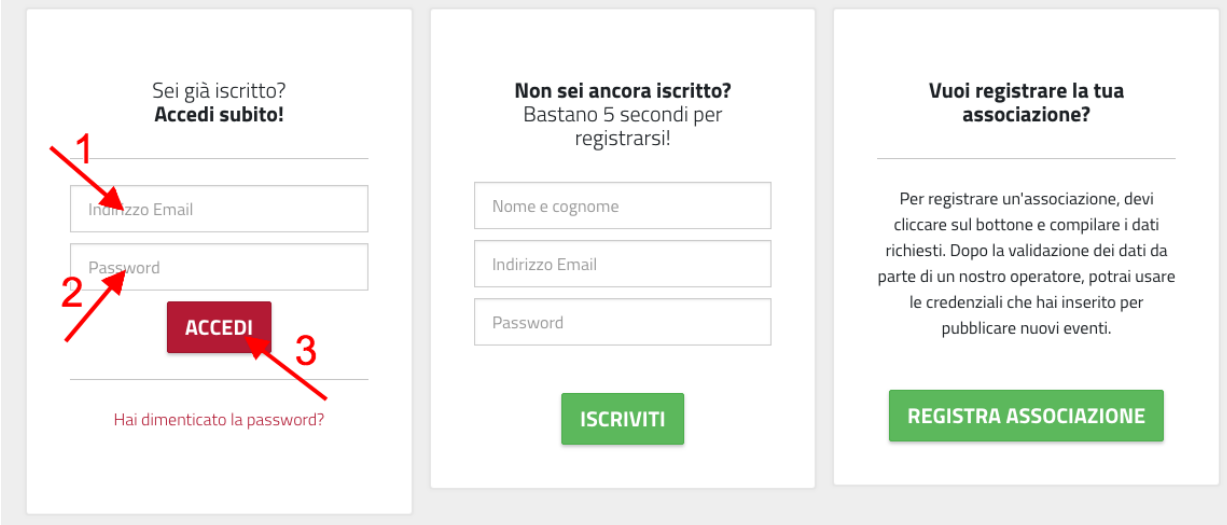

*Il form di accesso al sistema*

Importante: Utilizzando il link "Hai dimenticato la password?" è possibile chiedere al sistema di creare una nuova password che verrà inviata all'indirizzo email specificato.

Una volta effettuato l'accesso, le operazioni che è possibile svolgere sono:

- Gestione e moderazione degli eventi;
- Gestione del proprio profilo utente;
- Gestione delle impostazioni generali;
- Gestione delle associazioni;
- Gestione del programma pdf;

Mentre la gestione degli eventi è raggiungibile da una voce sul menù principale (Gestisci eventi), per accedere alle altre operazioni è necessario cliccare sull'icona del profilo che si trova sulla barra menù, per poi selezionare la voce di interesse.

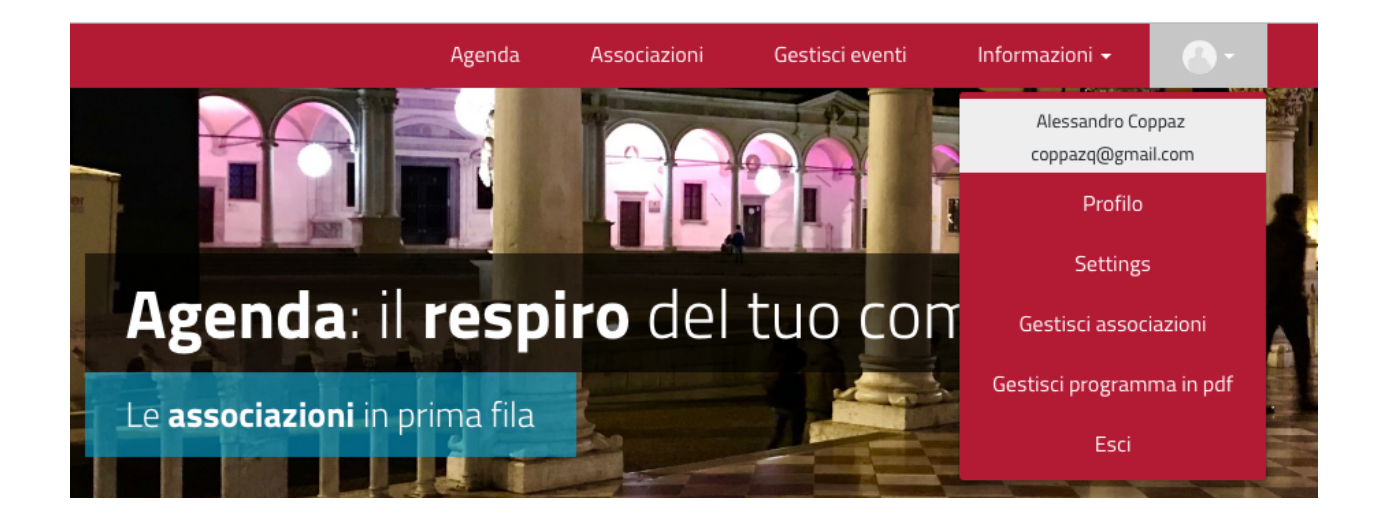

### **4.1.3 Gestione e moderazione degli eventi**

La gestione e moderazione degli eventi avviene attraverso una dashboard sulla quale amministratori e moderatori possono vedere tutti gli eventi inseriti nella piattaforma, ognuno con le informazioni principali: chi lo ha inserito, quando, quando inizia e quando finisce. Inoltre ci sono informazioni sullo stato.

Cliccando sul pulsante "Dettaglio" si accede al dettaglio dell'evento, dove si possono operare modifiche e assegnare lo stato.

| Visualizza 10    | $e$ elementi<br>Cerca:                                                    |                                                 |                                        |                     |                     |                         |            |
|------------------|---------------------------------------------------------------------------|-------------------------------------------------|----------------------------------------|---------------------|---------------------|-------------------------|------------|
|                  | <b>Titolo</b>                                                             | If Autore                                       | $\  \cdot \ $ Pubblicato $\  \cdot \ $ | $\perp$<br>Inizio   | Fine                | If Stato                | Traduzioni |
| <b>DETTAGLIO</b> | Akropolis Off: incontro con Aida<br>Talliente e Andrea Trapani            | TEATRO CLUB UDINE                               | 27/03/2018                             | 28/03/2018<br>18:03 | 28/03/2018<br>19:03 | In attesa di moderazion | VM.        |
| <b>DETTAGLIO</b> | Ora delle Storie                                                          | Joppi Biblioteca                                | 27/03/2018                             | 04/04/2018<br>17:04 | 04/04/2018<br>17:04 | Accettato               | W          |
| <b>DETTAGLIO</b> | IL '900 E LE CORRENTI<br><b>FILOSOFICHE: IL PENSIERO</b><br><b>DEBOLE</b> | Università delle LiberEtà<br>del FVG            | 27/03/2018                             | 17/04/2018<br>18:04 | 17/04/2018<br>19:04 | Accettato               | VM.        |
| <b>DETTAGLIO</b> | Concerto: ARPA E                                                          | Università delle LiberEtà 27/03/2018<br>del FVG |                                        | 07/04/2018<br>17:04 | 07/04/2018<br>18:04 | Accettato               | w          |
| <b>DETTAGLIO</b> | Teatro Contatto - Teho Teardo<br>& Blixa Bargeld / Fall                   | CSS Teatro stabile di<br>innovazione del FVG    | 26/03/2018                             | 05/05/2018<br>21:05 | 05/05/2018<br>22:05 | Accettato               | VM.        |
| <b>DETTAGLIO</b> | <b>Teatro Contatto - The Baby</b><br>Walk / Un eschimese in<br>amazzonia  | CSS Teatro stabile di<br>innovazione del FVG    | 26/03/2018                             | 23/04/2018<br>21:04 | 23/04/2018<br>22:04 | Accettato               | W          |
| <b>DETTAGLIO</b> | Teatro Contatto - Geppi Cucciari<br>/ Perfetta                            | CSS Teatro stabile di<br>innovazione del FVG    | 26/03/2018                             | 18/04/2018<br>21:04 | 18/04/2018<br>22:04 | Accettato               | VV.        |
| <b>DETTAGLIO</b> | Fuori fuoco                                                               | CSS Teatro stabile di<br>innovazione del FVG    | 26/03/2018                             | 04/04/2018<br>20:04 | 04/04/2018<br>21:04 | <b>Accettato</b>        | W          |
| <b>DETTAGLIO</b> | Animali - Abilità uniche e<br>condivise tra le specie                     | Angolo della Musica -<br>Libreria Mondadori     | 26/03/2018                             | 30/03/2018<br>18:03 | 30/03/2018<br>19:03 | Accettato               | V.         |
| <b>DETTAGLIO</b> | Ali e i 40 babà ovvero il Pirata di<br>Mauthaban                          | Fulvia Monteduro                                | 23/03/2018                             | 15/04/2018<br>18:04 | 15/04/2018<br>19:04 | Accettato               | W          |

*La dashboard di gestione degli eventi*

## **4.1.4 Gestione del proprio profilo utente**

Dopo aver cliccato sull'icona del profilo sulla barra dei menù, selezionando la voce "Profilo", si accede al proprio profilo utente. Da qui è possibile re-impostare la password oppure modificare i propri dati (nome, cognome, indirizzo email e password, mentre lo username non è modificabile)

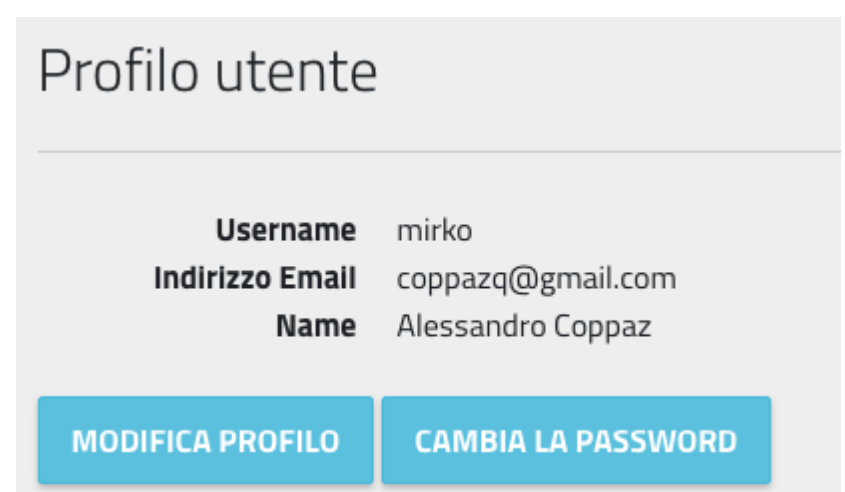

## **4.1.5 Gestione delle impostazioni generali**

Le impostazioni generali del sistema OpenAgenda sono raggiungibili premendo l'icona del profilo sulla barra del menù e poi selezionando "Settings".

Da qui è possibile gestire gli aspetti generali del sistema: accesso utenti, definizione dei moderatori, definizione di calendari tematici (calendari con i soli eventi di una certa tipologia).

E' inoltre possibile, cliccando su "Modifica impostazioni generali", agire sulle impostazioni del sistema. Si presentano divise in tre sezioni:

#### Contenuti principali

Dove specificare il nome dell'applicativo, il logo, l'immagine e il claim che compare in home page, inoltre informazioi quali Faq, Privacy e termini di utilizzo, che vengono poi visualizzate dagli utenti che visitano il sito web.

#### Configurazioni

Da questa sezione si definisce la modalità di funzionamento del sistema:

- Attiva modalità collaborativa: la modalità collaborativa è quella che prevede che le associazioni possano accedere al sistema per l'inserimento di nuovi eventi
- Abilita i commenti: se attivo, consente agli utenti registrati di commentare gli eventi
- Abilita l'auto registrazione delle associazioni: consente alle associazioni di registrarsi direttamente dal sito. Una associazione che si registra deve essere "validata" dai moderatori prima di poter essere operativa.
- Abilita la moderazione: abilita la moderazione di tutti i nuovi eventi inseriti dalle associazioni. Se non viene attivata, tutti gli eventi inseriti sono direttamente visibili sul calendario web

#### Visualizzazione

Dove è possibile definire alcune regole di visualizzazione. Ad esempio, è possibile fare in modo che eventi legati a una certa tematica non vengano mostrati nel calendario principale (perché ad esempio vengono mostrati in un calendario tematico).

## **4.1.6 Gestione delle associazioni**

Nel caso in cui sia abilitata la registrazione delle associazioni al sistema, i moderatori hanno il compito di valutare le registrazioni stesse. Questo livello di moderazione è necessario per controllare i dati delle associazioni che si sono iscritte, ma anche per evitare iscrizioni doppie.

La gestione delle associazioni è raggiungibile dall'icona del profilo che si trova sulla barra menù, per poi selezionare "Gestisci associazioni".

Si arriva al cruscotto associazioni, che presenta la lista delle associazioni, ognuna con il proprio stato (pubblico o privato). Da qui è possibile creare una nuova associazione (nel caso di "registrazione d'ufficio"), ricercare una associazione, visualizzare i dettagli di una associazione (pulsante "Dettagli") per modificarne i contenuti o impostare lo stato.

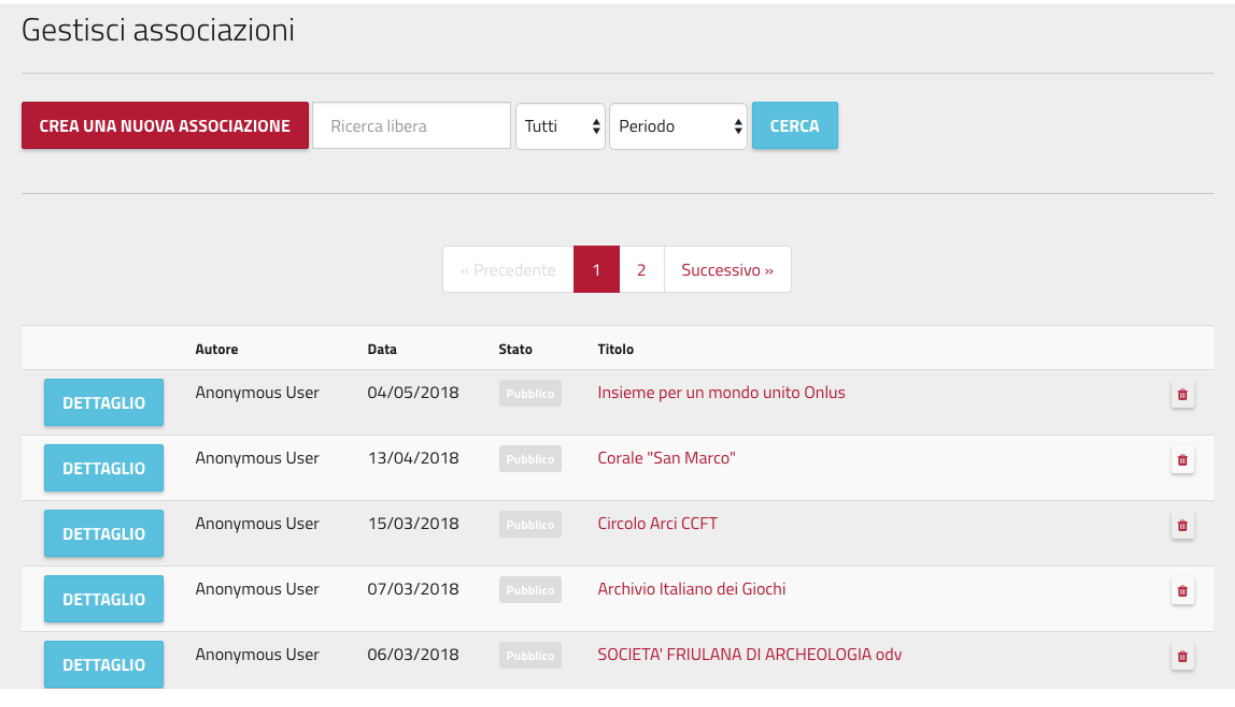

Importante: Solo le associazioni in stato "pubblico" sono visibili nel "registro associazioni" pubblico, ed hanno accesso al sistema per inserire i propri eventi.

## **4.1.7 Gestione del programma pdf**

Questa funzionalità consente la creazione di un programma eventi che viene poi reso scaricabile sul sito in formato pdf. Cliccare l'icona del profilo che si trova sulla barra menù, per poi selezionare "Gestisci programma in pdf".

Si arriva alla pagina che mostra i vari programmi creati. Il più recente è quello che viene visualizzato sul sito. Si crea un nuovo programma eventi cliccando sull'apposito pulsante.

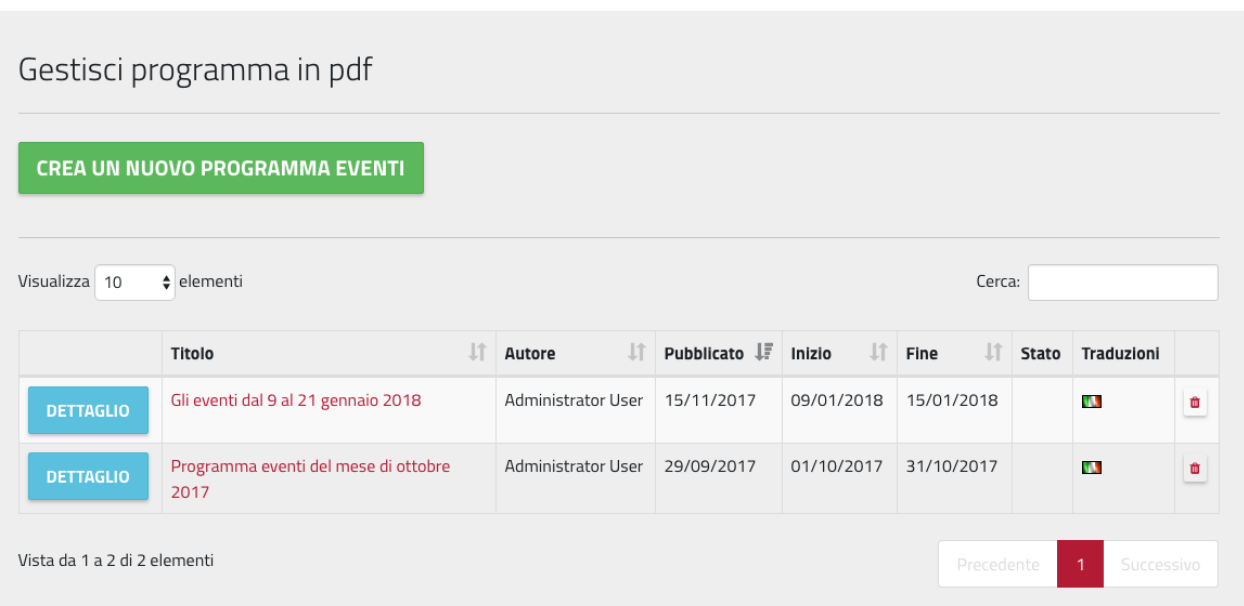

#### *La schermata di gestione del programma in pdf*

Le informazioni da inserire sono: titolo, sottotitolo, descrizione, data inizio e data fine.

Una volta creato il programma, è necessario definirne il layout e aggiungere gli eventi: selezionare il programma appena creato (Dettaglio) e poi cliccare sul tab "Volantino".

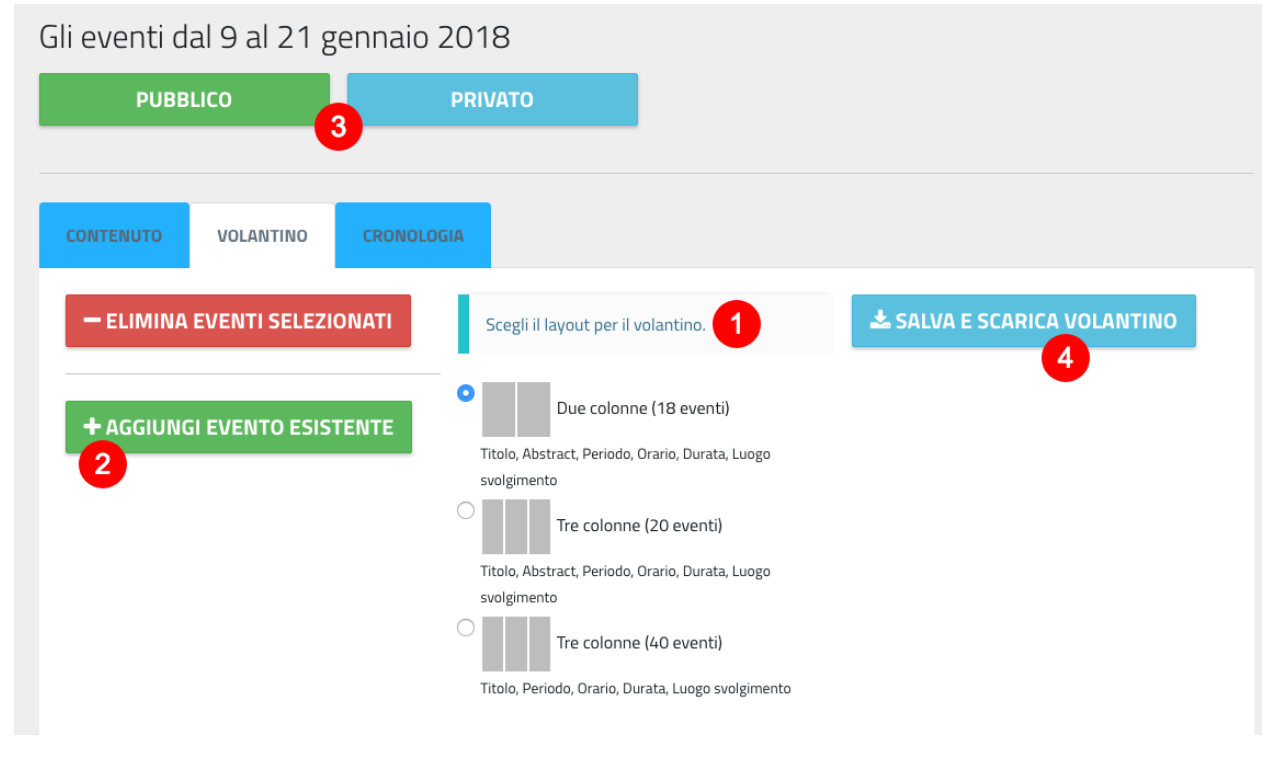

*La gestione del del programma eventi.*

Si può quindi scegliere il layout(1), tenendo conto del numero di eventi che si intende aggiungere. Poi si procede con la selezione degli eventi da inserire nel volantino (2).

Una volta che il volantino è pronto, impostarne lo stato (3) a "pubblico" per renderlo visibile sul sito. Prima di fare questo, è possibile scaricare il volantino per vederne una anteprima (4).

Una nota sulla selezione eventi: essa avviene attraverso una schermata che mostra sulla destra un calendario dal quale scegliere gli eventi (con un click sul titolo), e sulla sinistra la lista degli eventi scelti. Una volta che la lista sulla sinistra contiene tutti gli eventi da aggiungere al programma, cliccare sul pulsante "Seleziona".

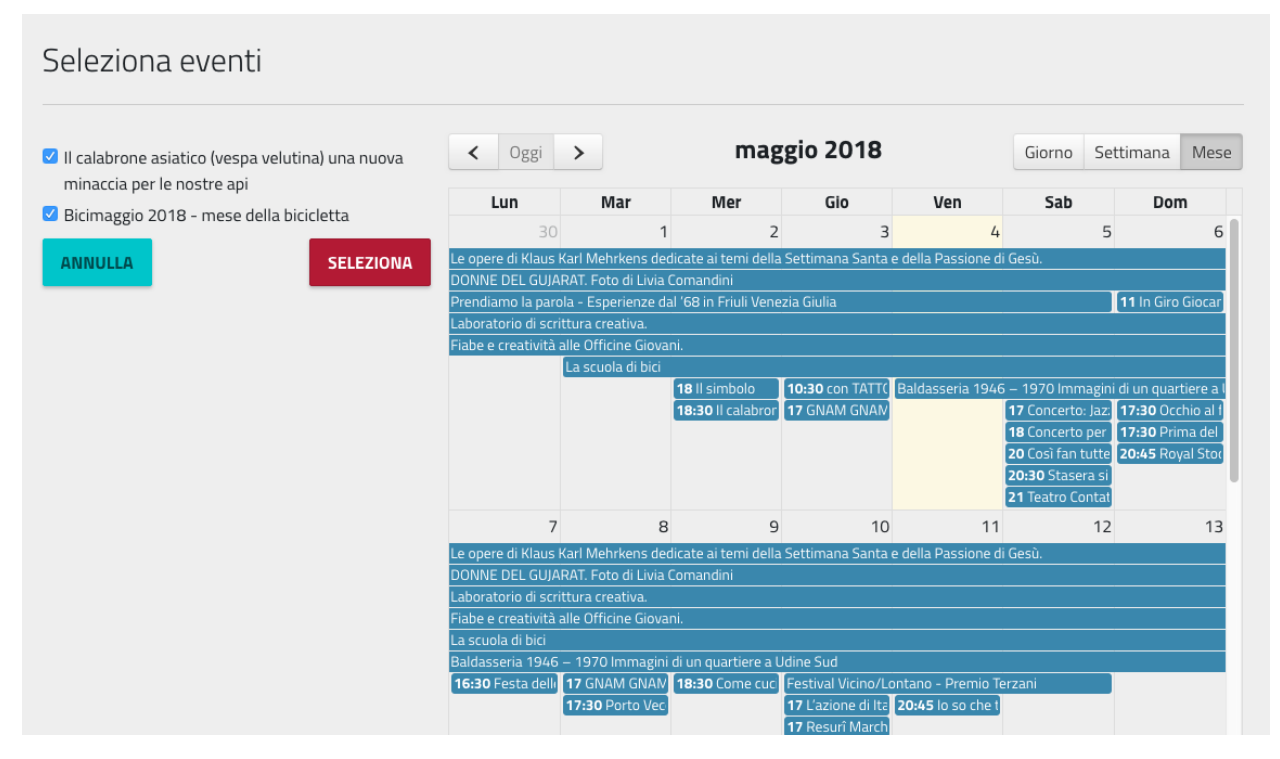

*La schermata di selezione degli eventi da inserire nel programma.*

## <span id="page-18-0"></span>**4.2 Manuale per le Associazioni e Istituti Culturali**

Un soggetto (Associazione, Istituto Culturale, . . . ) può contribuire alla creazione di eventi sul sistema OpenAgenda, in modo che essi siano visibili sul calendario.

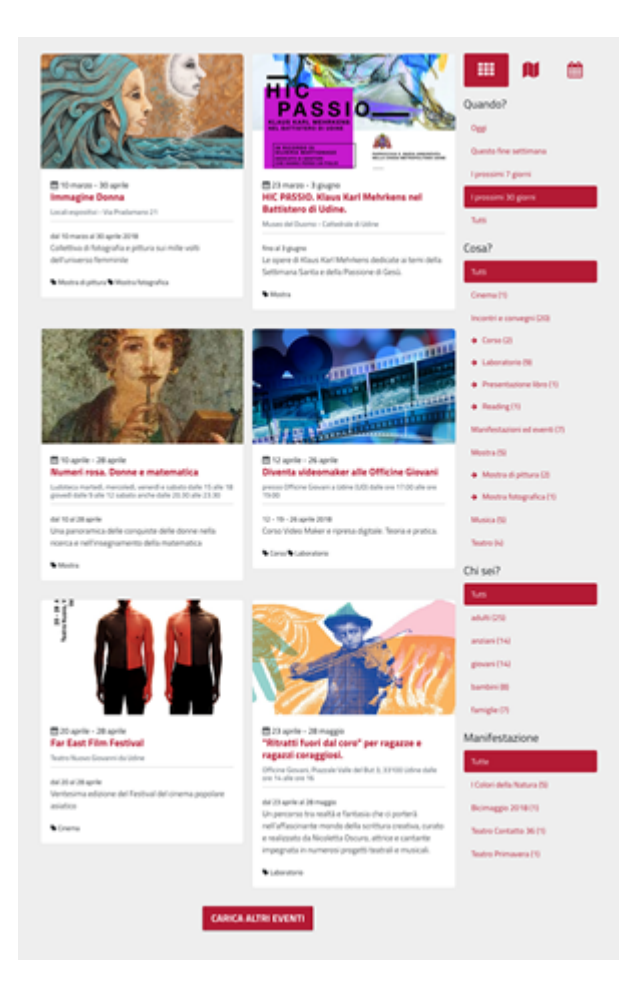

## **4.2.1 Registrazione al sistema**

La registrazione al sistema dipende da come il sistema è configurato. Ci sono casi in cui l'iscrizione delle associazioni viene fatta d'ufficio da parte dell'ente, che poi ha cura di comunicare le credenziali alle associazioni. In alternativa le associazioni hanno la possibilità di iscriversi al sistema attraverso il link raggiungibile dalla home page del calendario, in basso:

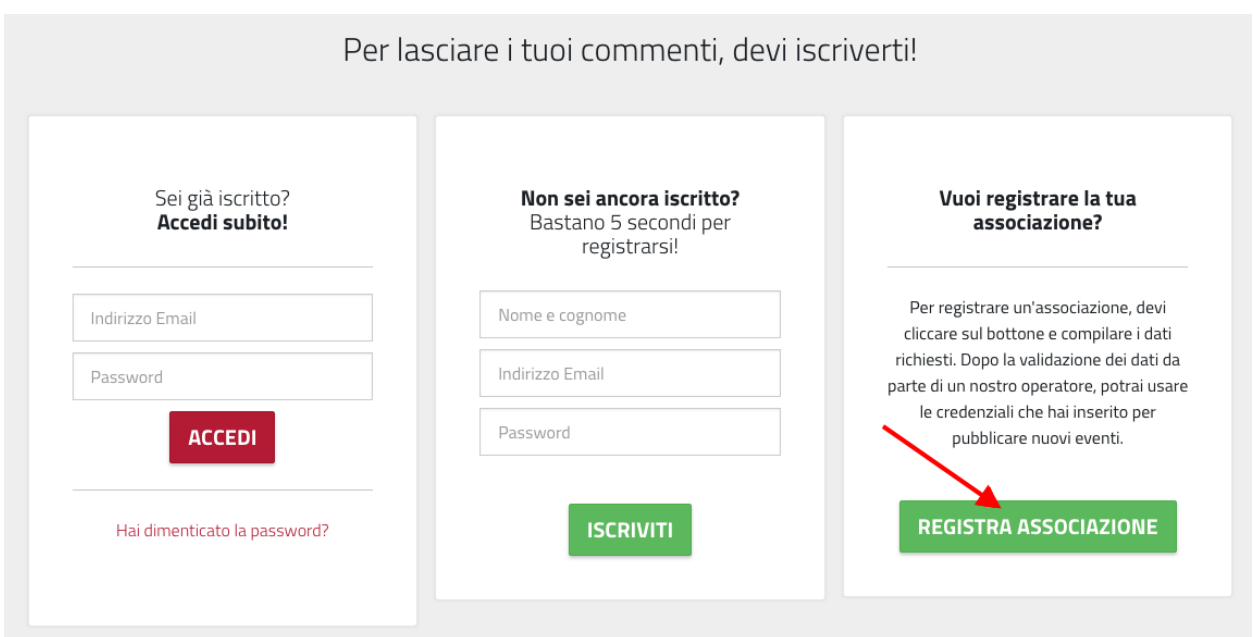

*il link per l'iscrizione delle Associazioni, in basso (indicato dalla freccia rossa).*

Il link porta al form di registrazione di una nuova associazione. I campi indicati con l'asterisco sono obbligatori.

In questa modalià, una associazione che si registra sceglie il proprio username e la propria password.

Importante: Mentre la password può essere cambiata in ogni momento, non è possibile modificare il proprio username.

### **4.2.2 Accesso al sistema**

Per accedere al sistema è necessario selezionare la voce «accedi» dalla barra menù del sito.

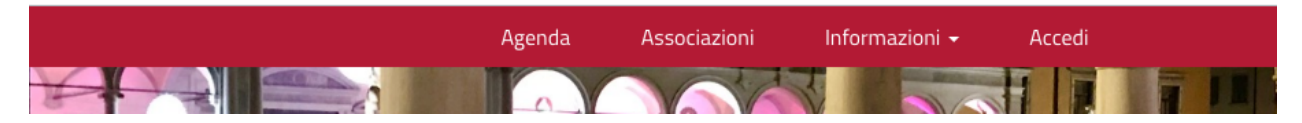

*La voce di menù «accedi» consente di effettuare l'accesso al sistema*

Il sistema presenta un form di login. Per accedere è necessario inserire i propri *username* e *password*, per poi premere su «Accedi"

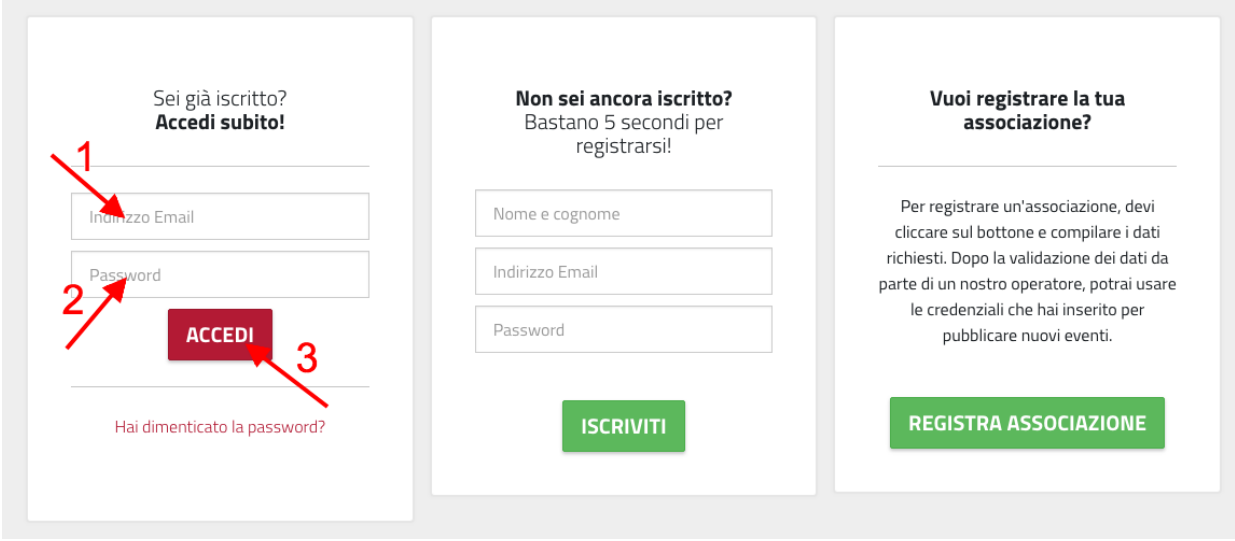

*Il form di accesso al sistema*

Importante: Utilizzando il link "Hai dimenticato la password?" è possibile chiedere al sistema di creare una nuova password che verrà inviata all'indirizzo email specificato.

## **4.2.3 Gestione della propria «Scheda Associazione»**

Una volta effettuato il primo accesso è importante inserire tutte le informazioni riguardanti la propria associazione (tra le più importanti certamente l'indirizzo e i contatti). Successivamente sarà altrettanto importante tenere aggiornati tali.

Per accedere alla modifica della scheda della propria associazione, premere sull'icona del "profilo" sulla barra del menù, e poi selezionare la voce "Profilo".

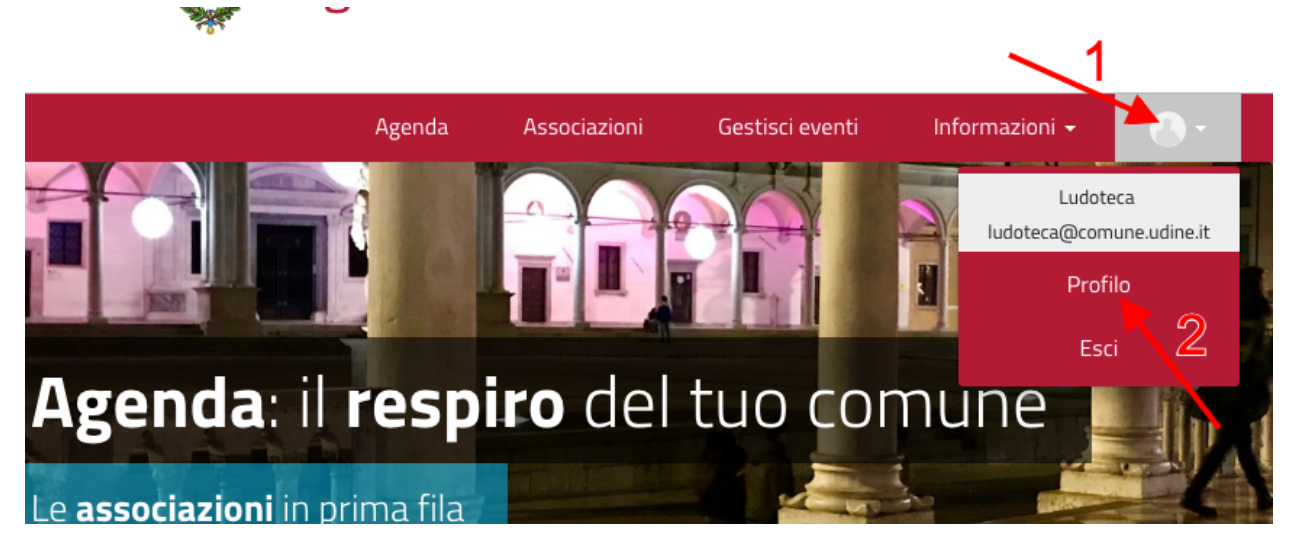

Si accede al proprio profilo. Da qui è possibile re-impostare la password oppure modificare il profilo (la scheda Associazione). Premere sul pulsante "Modifica profilo" per accedere al form di modifica della scheda Associazione e compilarlo con tutte le informazioni necessarie.

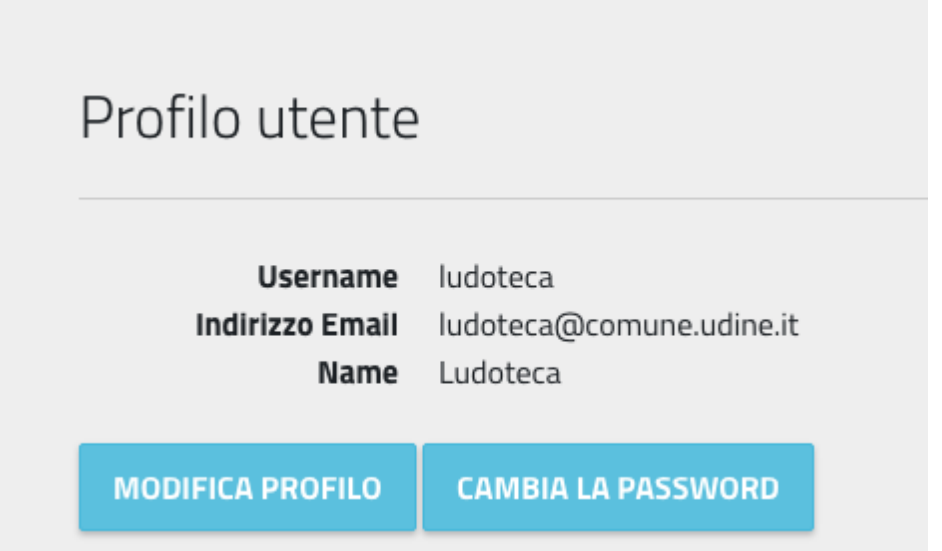

Per garantire completezza di informazione si consiglia completare la maggior parte dei campi, e non solo quelli obbligatori. Una volta conclude le modifiche, premere il pulsante «salva» in fondo al form compilato.

## **4.2.4 Gestione dei propri eventi**

Per inserire un nuovo evento, premere sulla voce di menu "Gestisci eventi" del menù principale.

Si accede in questo modo al cruscotto eventi, dove ogni associazione vede l'elenco degli eventi che ha inserito nel sistema, ognuno con il proprio stato.

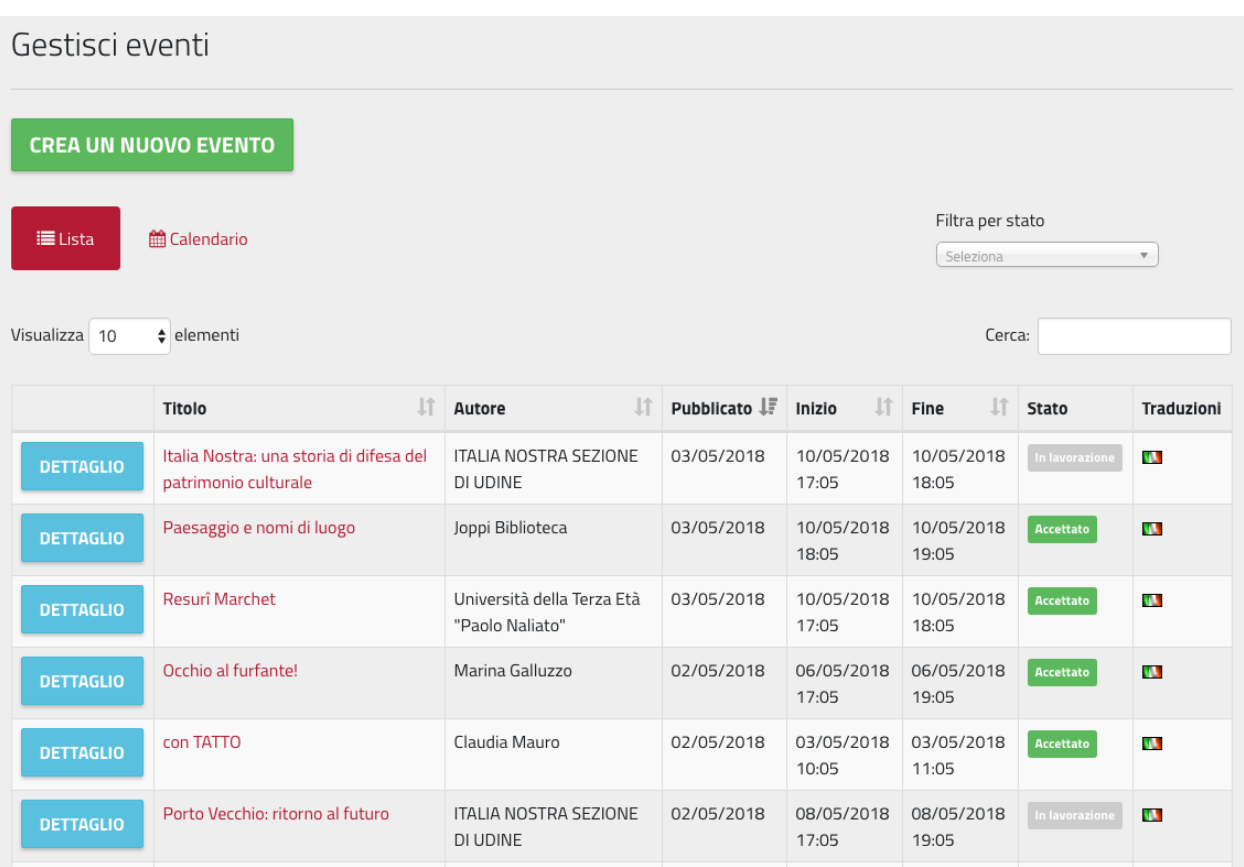

#### **Creazione di un nuovo evento**

Per creare un nuovo evento utilizzare il pulsante "crea un nuovo evento". Si apre una schermata dove inserire le informazioni rilevanti per il proprio evento, suddivise in 4 parti:

#### Contenuti principali

dove inserire il titolo, descrizione, informazioni, costi.

#### Quando

dove inserire le date di inizio e fine, orario e durata dell'evento.

#### Dove

E' qui possibile inserire il luogo dove avviene l'evento. Di fondamentale importanza è la possibilità di geolocalizzare il proprio evento su una mappa. Per fare questo è sufficiente inserire l'indirizzo nella casella di testo (1) e premere "invio". Il sistema (basato su ) proporrà una lista da cui scegliere l'indirizzo. Una volta scelto, comparirà il marcatore (2). E' possibile trascinare il marker stesso per posizionarlo in una posizione più precisa rispetto a quanto rilevato dal sistema. E' possibile inoltre chiedere al sistema di individuare la nostra attuale posizione attraverso il pulsante "rileva posizione" (3). I campi visualizzati sotto la mappa (4) non sono invece modificabili, e indicano l'indirizzo così come viene "interpretato" da OpenStreetMap e le coordinate legate al punto dove è posizionato il marcatore.

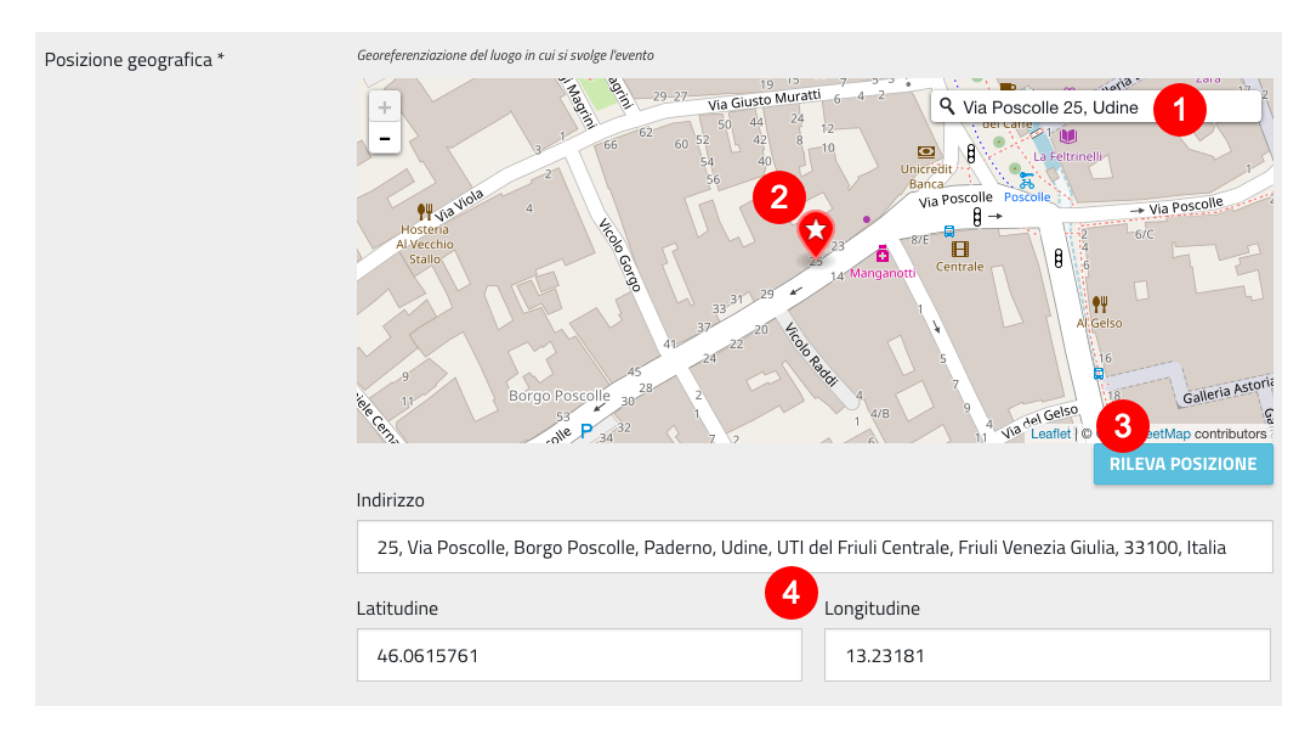

#### Categorizzazione

In questa sezione è possibile specificare i destinatari cui è dedicato l'evento (Target), e la tipologia dell'evento stesso. Queste informazioni vanno ad alimentari i filtri che è possibile attivare in fase di visualizzazione degli eventi: ad esempio, "mostra gli eventi dedicati ai bambini" (filtro per destinatari), oppure "mostra gli eventi di tipo danza" (filtro per tipologia).

Da qui è anche possibile aggiungere l'evento a una iniziativa (raccolta di eventi), come spiegato in seguito in questo manuale.

Al fine di garantire la maggior completezza di informazione possibile, si raccomanda di riempire tutti i campi possibili, inclusi quelli non obbligatori (i campi obbligatori sono indicati da un asterisco vicino al nome).

Una volta concluso premere sul pulsante "Salva".

La creazione di un nuovo evento lo imposta in stato "In lavorazione". Gli eventi in questo stato possono essere modificati. Una volta che le modifiche sono soddisfacenti, e l'evento è pronto per essere pubblicato, è necessario assegnargli lo stato "In attesa di moderazione". Un evento "in attesa di approvazione" entra nel meccanismo di approvazione da parte dell'ente, e non è più modificabile dall'associazione.

Il moderatore definito dall'Ente provvederà ad esaminare i contenuti inseriti e ad approvarli. A quel punto l'evento sarà visibile a tutti i cittadini sul calendario web.

#### **Cambiare stato a un evento**

Per cambiare stato a un evento è necessario andare nella sua visualizzazione di dettaglio (dal cruscotto eventi, si clicca sul pulsante "dettaglio"). Sotto il titolo sono visualizzati gli stati. In verde lo stato attuale dell'evento. In azzurro quelli che è possibile impostare, in verde acqua quelli che non è possibile impostare.

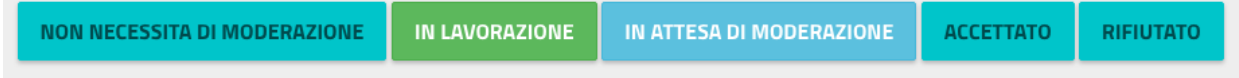

Una associazione può impostare come unico stato "in attesa di moderazione".

#### **Aggiungere immagini ad un evento**

Una volta creato un evento, è possibile aggiungere delle immagini. Dal cruscotto eventi, identificare l'evento appena inserito e premere sul pulsante"Dettagli". Selezionare quindi il tab "Galleria immagini".

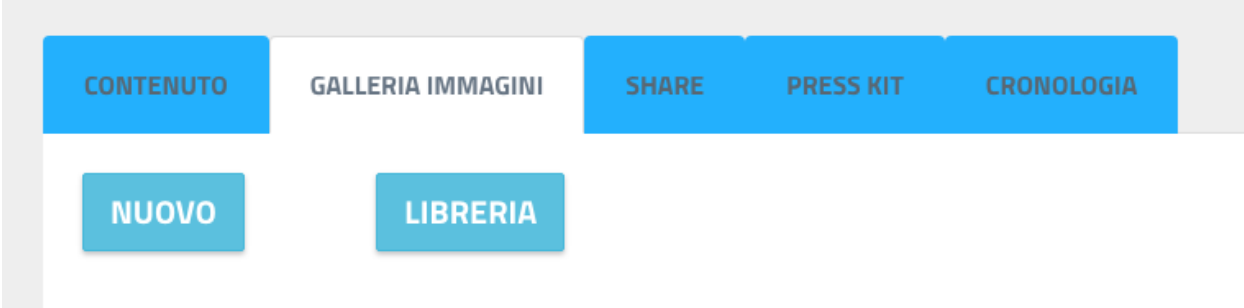

Premere sul pulsante "Nuovo" per caricare una nuova immagine dal proprio computer o il pulsante "Libreria" per utilizzare un'immagine già presente nell'archivio perché caricata in occasione di altri eventi.

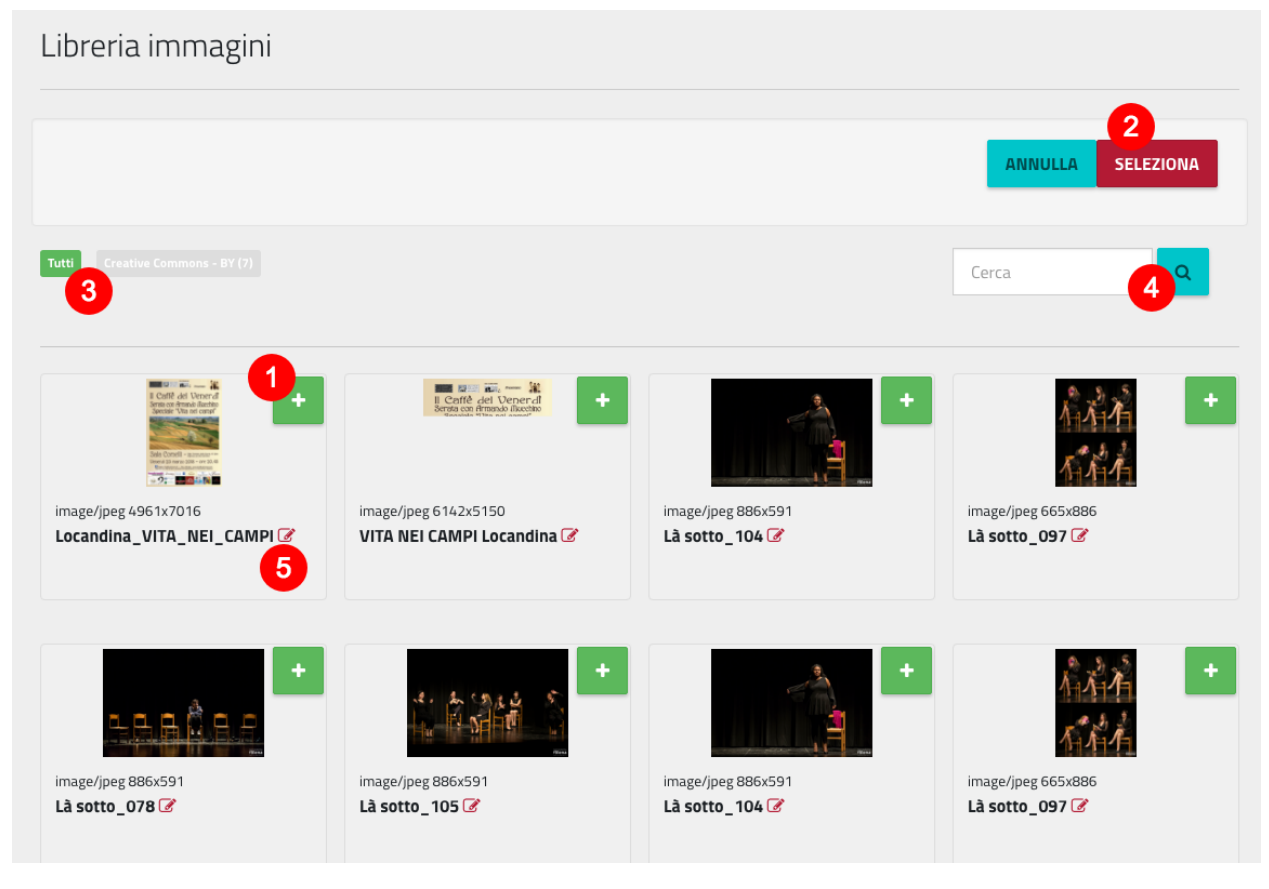

Dalla Libreria è possibile selezionare le immagini da aggiungere al proprio evento attraverso il pulsante "+" (1). Le immagini selezionate vengono mostrate nel riquadro in alto. Premendo "Seleziona" (2), esse vengono aggiunte all'evento. E' possibile anche filtrare le immagini per tipo di licenza (3), effettuare una ricerca (4), e modificare le informazioni di una immagine (5), come titolo, licenza, autore.

Per ogni immagine caricata è importante inserire le informazioni principali, e in particolar modo completare i campi riguardanti la licenza d'uso della foto e l'autore.

Le immagini possono venire modificate anche in seguito alla pubblicazione dell'evento.

#### Si raccomanda di

- se possibile, evitare che non siano presenti scritte testuali sulle immagini caricate; in alcune visualizzazioni, potrebbero non essere leggibili;
- applicare sempre la licenza d'uso.

#### **4.2.5 Inserire di una iniziativa**

Una iniziativa rappresenta un raggruppamento di eventi: ad esempio l'iniziativa del "maggio dedicato al rock" conterrà tutti gli eventi dei concerti che fanno parte della rassegna.

Durante la creazione di un nuovo evento, nella sezione "Categorizzazione", si trova l'attributo "Iniziativa di cui fa parte".

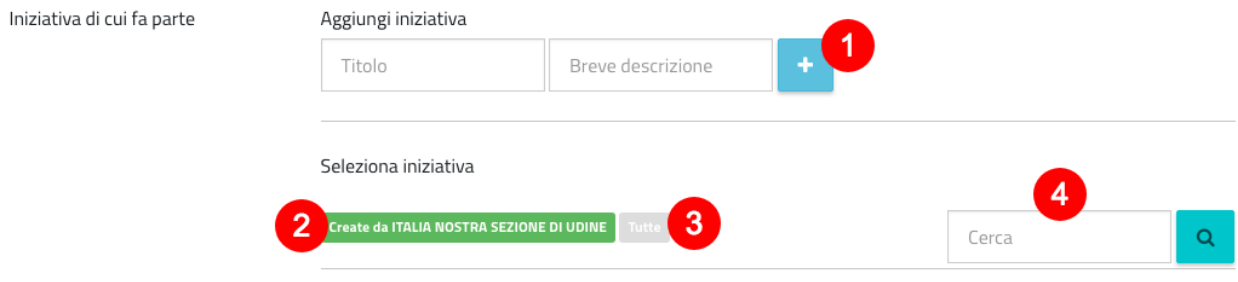

Da qui è possibile aggiungere una nuova iniziativa (1), oppure scegliere tra le iniziative inserite precedentemente dalla propria associazione (2), o scegliere tra iniziative inserite da altre associazioni (3), o fare una ricerca sulle iniziative. In questo modo l'evento viene legato all'iniziativa.

Il risultato della creazione di una iniziativa è che gli utenti che visitano il calendario potranno vedere questa informazione sul dettaglio dell'evento; potranno inoltre visualizzare il dettaglio dell'iniziativa, che si presenta come un calendario con tutti e soli gli eventi che ne fanno parte.

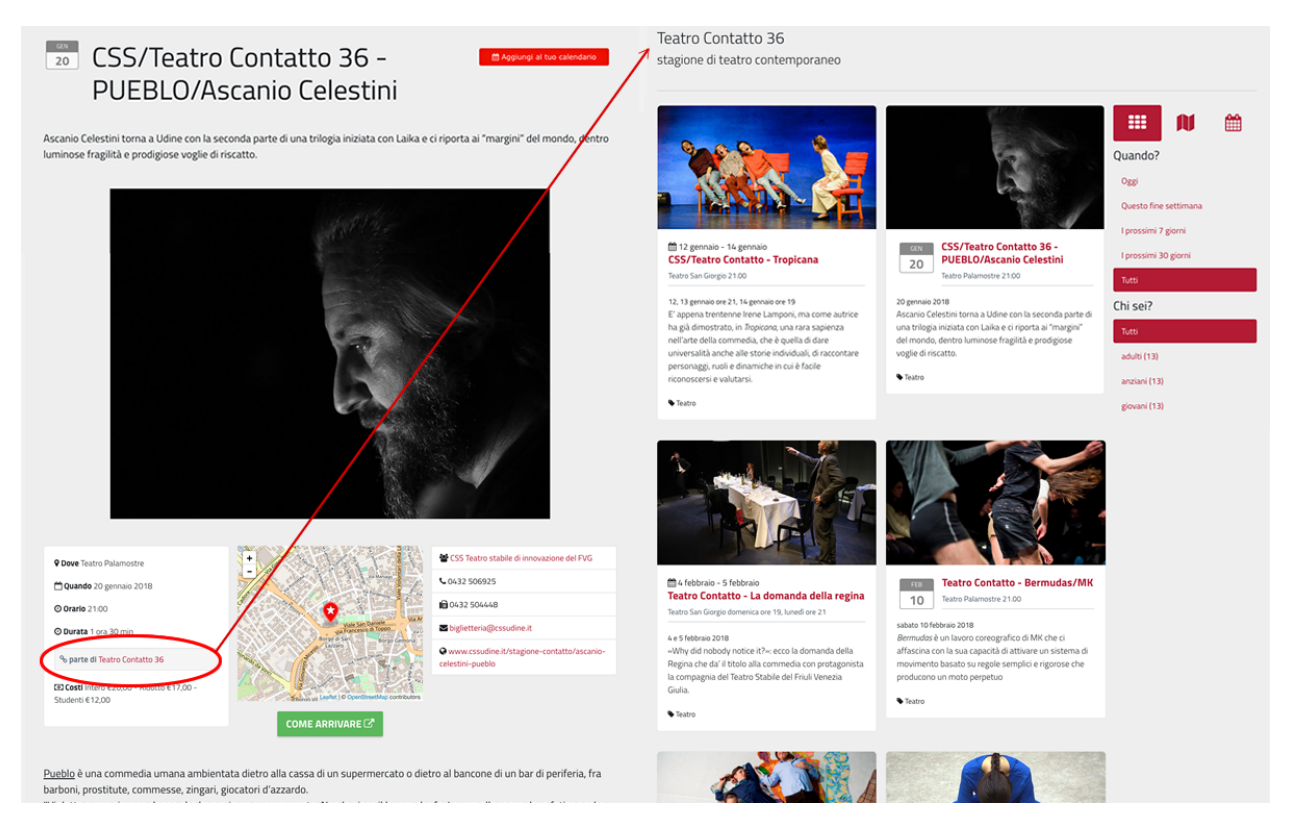

*Dettaglio di un evento / dettaglio dell'iniziativa*

## **4.2.6 Pianificazione eventi**

Come visto, accedendo al cruscotto eventi (voce di menù "Gestisci eventi") si vede la lista dei propri eventi. Attraverso il link "Calendario" è possibile vedere tutti gli eventi inseriti nel sistema (anche dalle altre associazioni, e sia approvati che in attesa di approvazione da parte dell'Ente). In questo modo si riesce ad avere un'idea di ciò che è previsto (anche non ancora definitivo) nel corso dei giorni/mesi successivi; questo consente di coordinare meglio la pianificazione delle iniziative proposte, in collaborazione con l'Ente e con le altre associazioni.

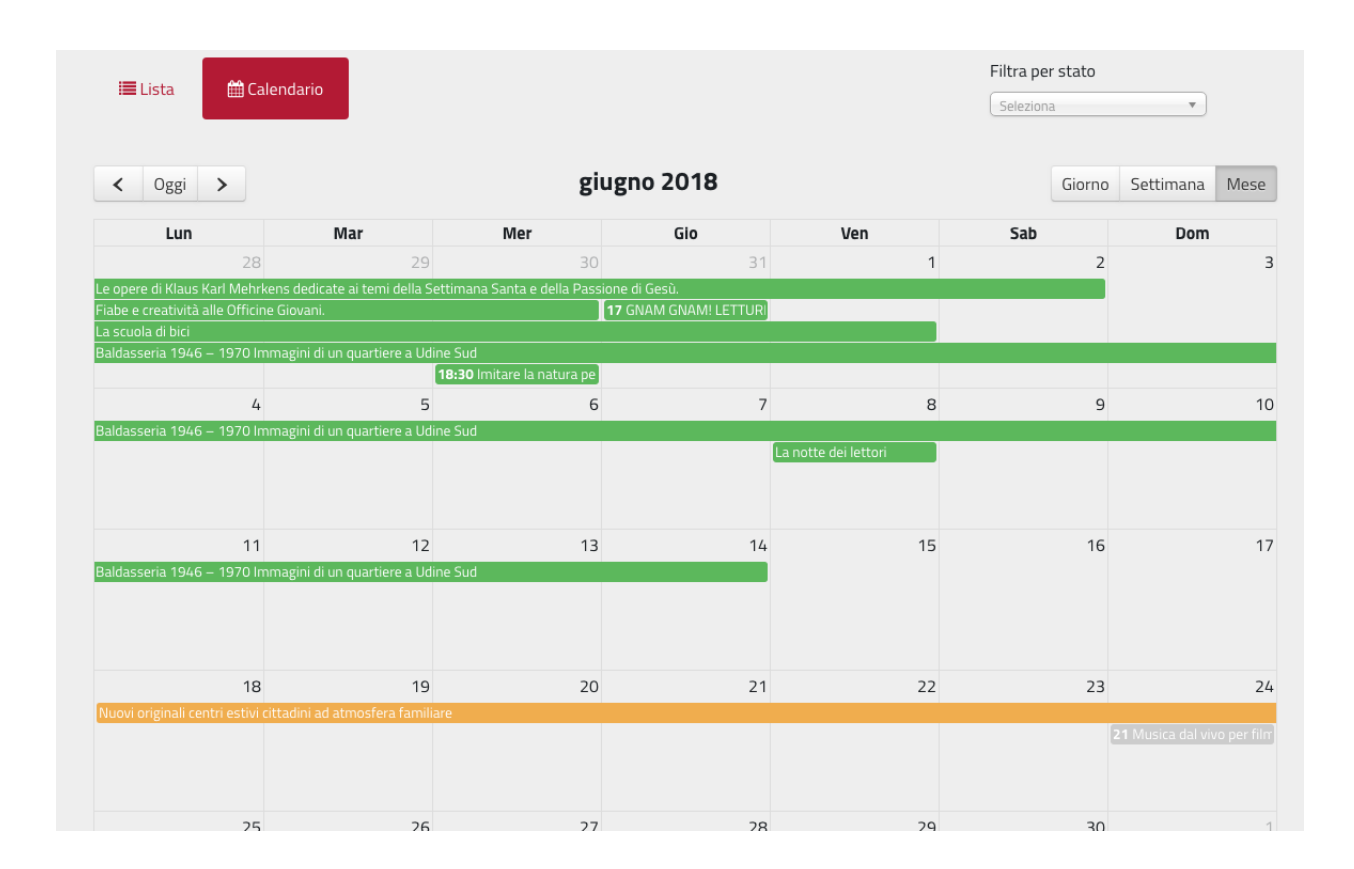

### **4.2.7 Raccomandazione: policy sui contenuti**

Aderendo all'iniziativa, l'associazione dichiara di applicare una licenza Creative Commons ai contenuti inseriti nel calendario (testi ed immagini), pertanto deve assicurarsi di essere il titolare del contenuto o che il titolare del contenuto (es. fotografo) applichi questa stessa licenza ai propri contenuti. Questo favorirà tutte le azioni di diffusione degli eventi che l'Ente si impegna ad effettuare con questo progetto, avvalendosi del paradigma Open Data (ad esempio, pubblicando gli eventi su altri portali istituzionali, locali ed internazionali).

Maggiori informazioni sulle licenze Creative Commons sono reperibili sul sito:

Vedi anche: